1. U internetskom pregledniku otvorite mrežnu stranicu Office365 za škole

## [https://office365.skole.hr](https://office365.skole.hr/)

office365.skole.hr • Translate this page

## Office 365 za škole

Office365. Besplatna Office365 usluga i alati koji omogućuju suradnju i komunikaciju između svih sudionika u obrazovnom sustavu. Za korištenje Office365 ...

2. Klik na portal.office.com, NE na aktivacija

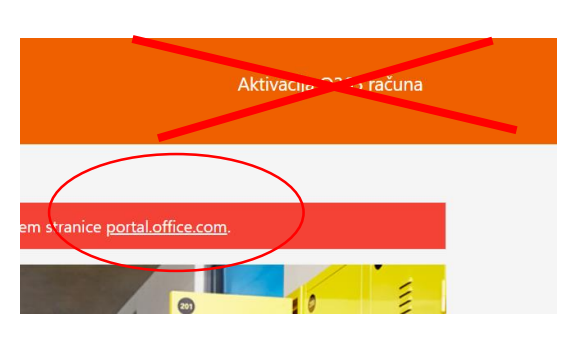

3. Upisati svoju školsku mail adresu.

4. Ponoviti unos mail adrese i lozinke.

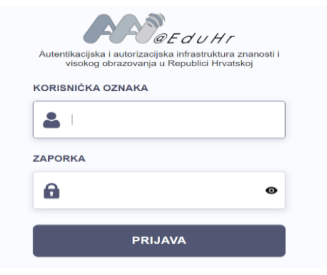

**Nicrosoft** Prijava

E-pošta, telefon ili Skype

- 5. Od ponuđenih aplikacija odabrati Teams. (ljubičasta ikona sa slovom T)
- 6. Otvara se glavni prozor Teamsa gdje ćete vidjeti virtualne učionice (timove) kojima pripadate. Morali bi vidjeti zbornicu i svoj razred.

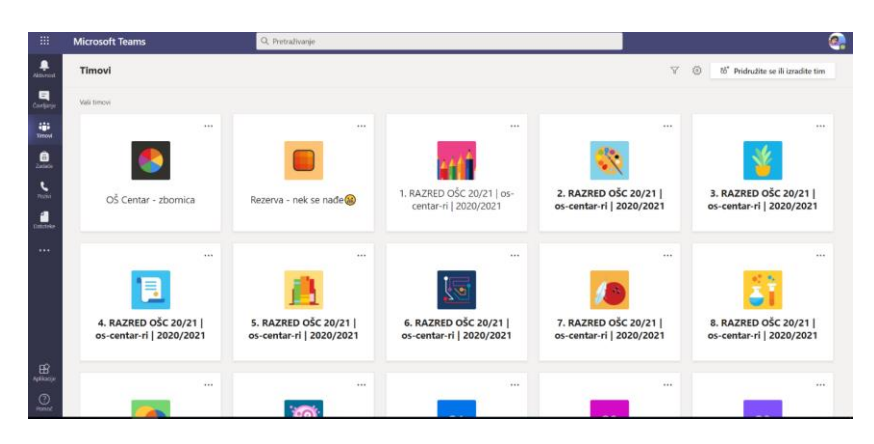

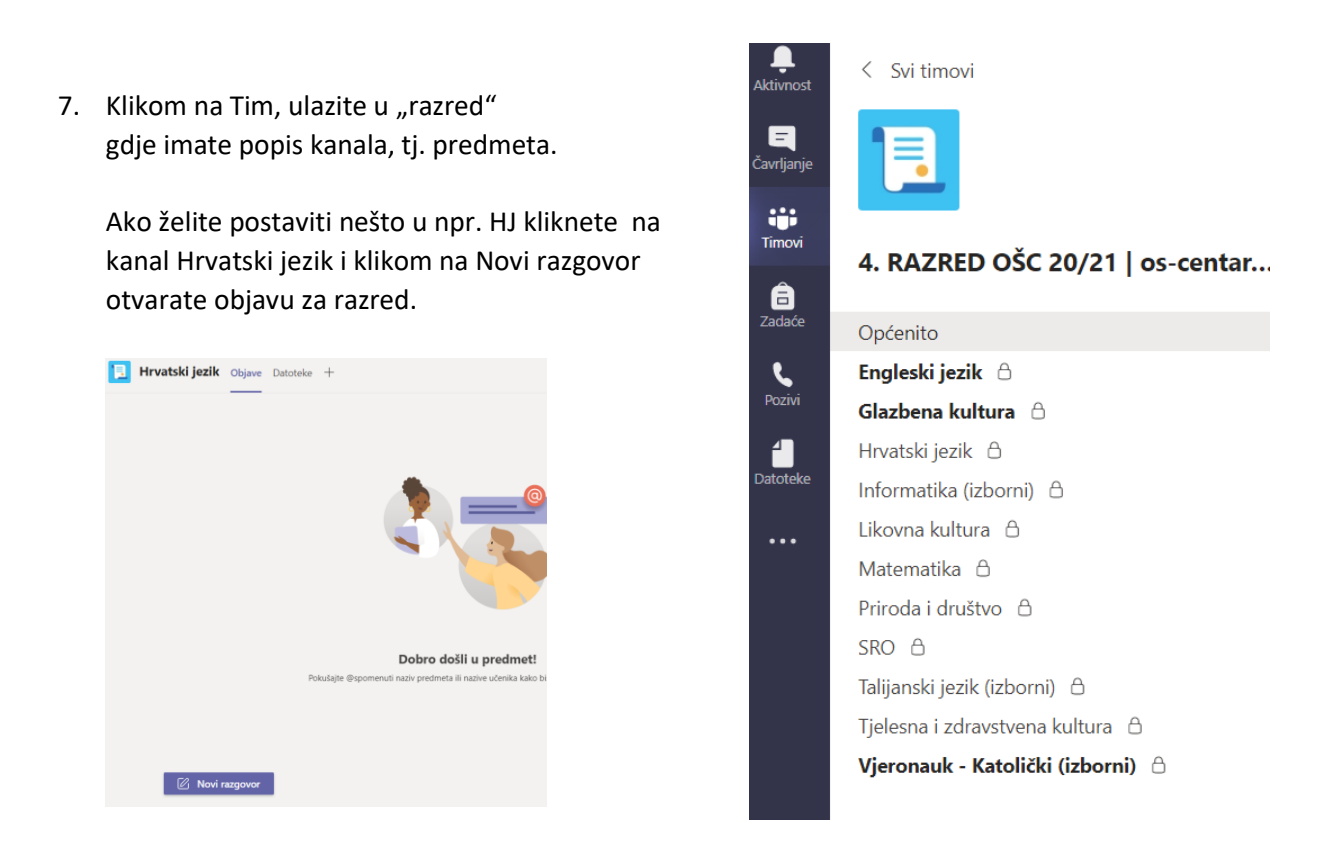

8. Kad se klikne na Novi razgovor, ispod mjesta gdje blinka miš, klik na slovo A s olovčicom

Započnite novi razgovor. Upišite @ kako biste spomenuli nekog.

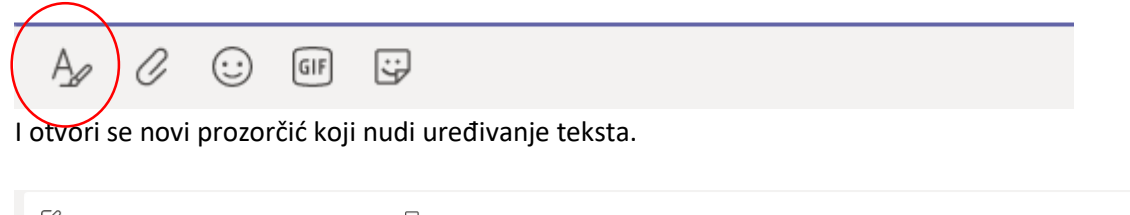

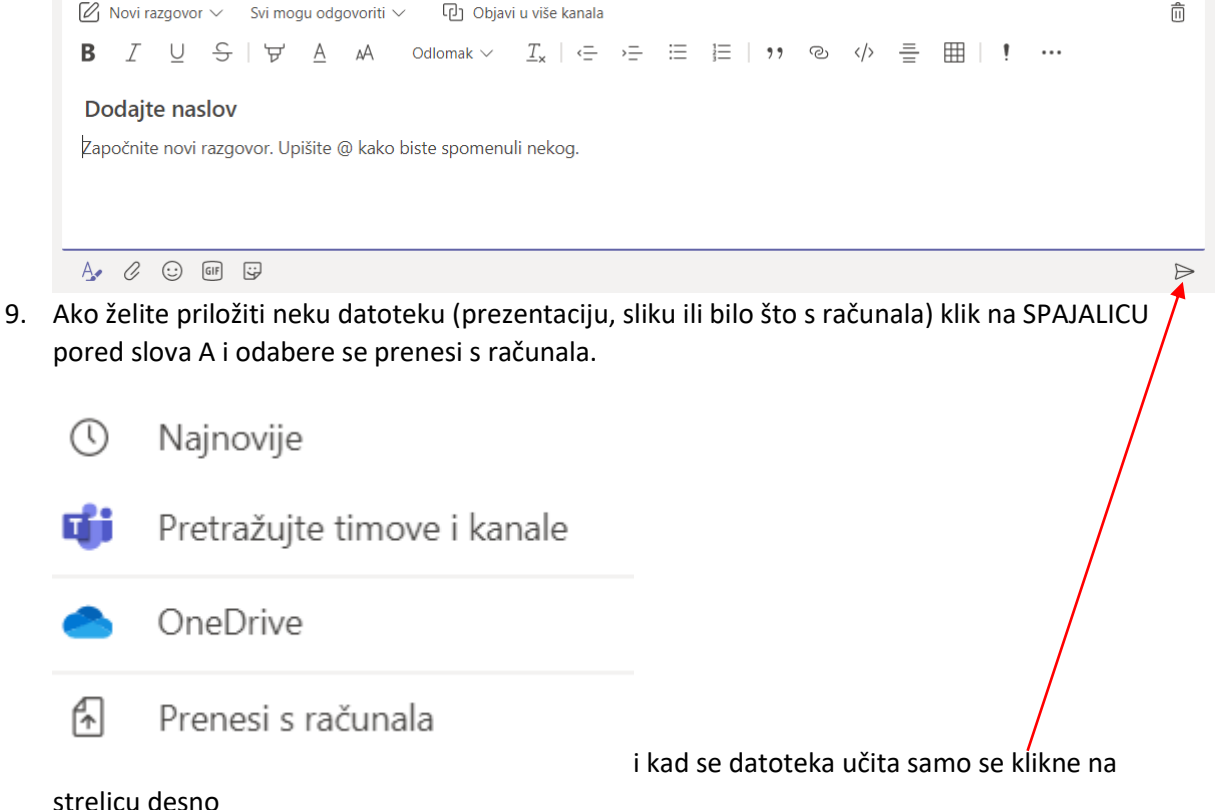